## **Updating Instructions for the Flavor Burst Touchscreen From FBGS15.009 or FBGS15.010 to FBGS15.010**

### *\*\*\* Note: If updating from FBGS15.009, contact Flavor Burst for necessary hardware change \*\*\**

There are four files that can be used to update the Flavor Burst touchscreen. These files are the Flavor menu file (Flavors.bin), the Mixin menu file (Mixins.bin), the Language file (Lang.bin) and the Program file (FBGS.enc). The Program file is also sometimes referred to as the firmware file. The Flavor file is used on syrup flavoring systems. The mixin menu file is used for the candy injector system. The Flavor file and the Mixin file can be updated independently as needed or applicable.

The Language file contains all the graphics and wording you see on the touchscreen. The Program file is the firmware that actually operates the touchscreen. Occasionally, updates are made to both files, and it is best to update both of these at the same time. However, if you only want to change the Language file without losing all of your touchscreen settings, you can install it by itself and it will likely work if you are using the proper Language file that has been designed for the Program version installed on your touch screen. Note, however, that it is possible that the version of the Language file you install may not be compatible with the program you have installed on the touchscreen. If you should have any problems after installing the Language file, update the Program file that came with the Language file. Again, ideally, it is best to update both the Program and Language file at the same time to ensure that they are compatible with each other, but note that you will likely have to set up your touchscreen again. Note that it is highly recommended that after you update a program file, that you run the touchscreen calibration several times to calibrate your screen.

*If you update the Program file, it is recommended that you first fill out the attached form to assist you in setting up your touchscreen to its previous settings. If you don't update the Program file, you will not need to fill out this form.*

- Put these four files on an SD Card. An SD card should have been included in the spare parts kit included with your Flavor Burst unit. The files should not be put in a folder. The must be in the root directory of the card.
- Slide the lock tab on the card to the locked (down) position. If you are using a card without a lock, it will still work, but locking it will make it a little easier.

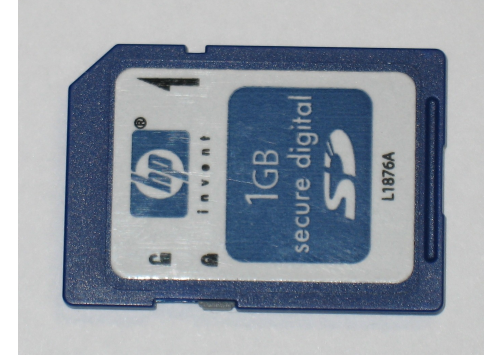

SD Card shown with slider in "Locked" position

- Insert the SD card in the SD card slot underneath the touchscreen with the label of the SD card facing away from you. It should lock into place.
- The touchscreen should take you directly to a Firmware Update screen. If not, follow these instructions:
	- From the Menu screen click the setup button in the upper left-hand corner
	- Click Operating System Setup
	- Click Firmware Update. You should now be in the Firmware Update screen
- Click the Next button in the upper right-hand corner
- From this menu, you can update all four files.

# **Form for Record Touchscreen Settings**

**Before you begin the update Program procedure, it will be very helpful to record exactly how the screen is currently set up, This form will help you easily return the screen to it's original settings.**

### **Step 1:**

From the main menu screen, record the flavors and/or Mixins installed into the chart below

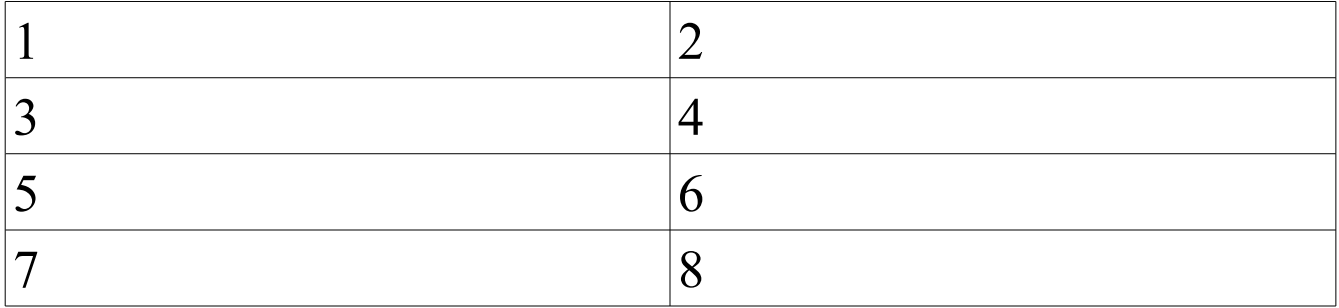

### **Step 2:**

Press the "Setup" button to get into the setup screen. If you are asked for a passcode, then enter 3141. Then select "Operating System Setup". This will take you to the setup menu from which you can access the rest of the original values you will want to record.

Select "Options". Record all boxes that are checked. Once you have recorded these below, push the back button.

## **Options**

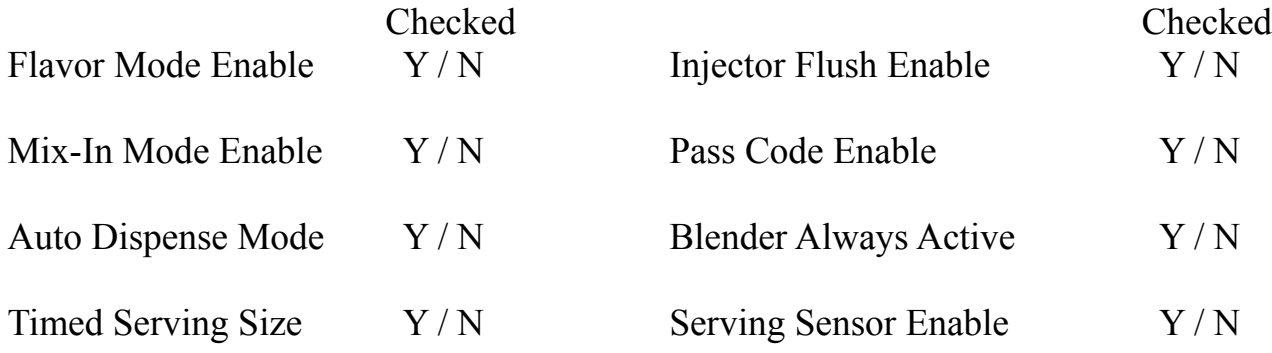

### **Step 3:**

Select Alternating Time Setup and record this value below. Press the back button when finished.

\_\_\_\_\_\_\_\_\_\_\_\_\_\_\_\_\_\_\_\_\_\_ secs

### **Step 4:**

Select Adjust Dispense Rate and record the value for all 8 flavors / Mixins. Press the back button when finished.

**Flavor / Mixin Value**  $\mathcal{L}_\text{max}$  , and the set of the set of the set of the set of the set of the set of the set of the set of the set of  $\frac{1}{2}$  ,  $\frac{1}{2}$  ,  $\frac{1}{2}$  ,  $\frac{1}{2}$  ,  $\frac{1}{2}$  ,  $\frac{1}{2}$  ,  $\frac{1}{2}$  ,  $\frac{1}{2}$  ,  $\frac{1}{2}$  ,  $\frac{1}{2}$ \_\_\_\_\_\_\_\_\_\_\_\_\_\_\_\_\_\_\_\_\_\_\_\_\_\_\_\_\_\_\_\_\_\_\_\_\_\_\_\_ \_\_\_\_\_\_\_  $\mathcal{L}_\text{max}$  , and the set of the set of the set of the set of the set of the set of the set of the set of the set of  $\mathcal{L}_\text{max}$  , and the set of the set of the set of the set of the set of the set of the set of the set of the set of  $\overline{\phantom{a}}$  , and the contract of the contract of  $\overline{\phantom{a}}$ 

### **Step 5:**

If the "Serving Times Setup" button is shown (it may not be), select this and record each serving time below. Press the back arrow when done setting these times.

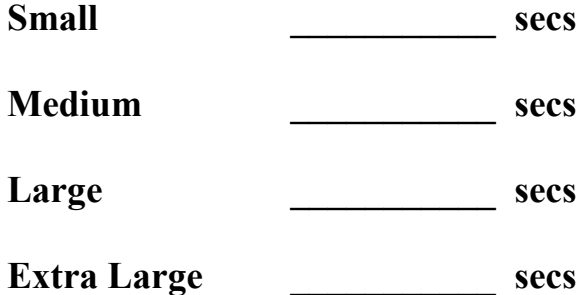

### **Step 6:**

Press "Exit to Menu". You are now ready to update the Program file. See the above instructions for the update procedure.